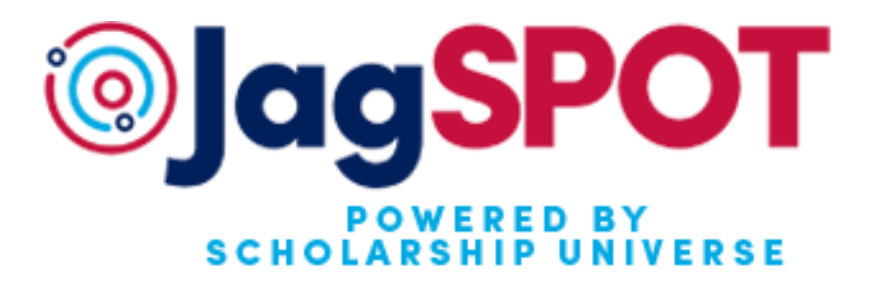

## **JagSPOT Opportunity Administrator User Guide**

This guide will assist you with all parts of the awarding and approval processes in JagSPOT powered by Scholarship Universe.

**Office of Scholarship Services** 

[scholarships@southalabama.edu](mailto:scholarships@southalabama.edu) | 251-461-1958 Rebecca Venter-Lombardo | rventer@southalabama.edu Lauren Williams [| laurenwilliams@southalabama.edu](mailto:laurenwilliams@southalabama.edu)

## **Table of Contents**

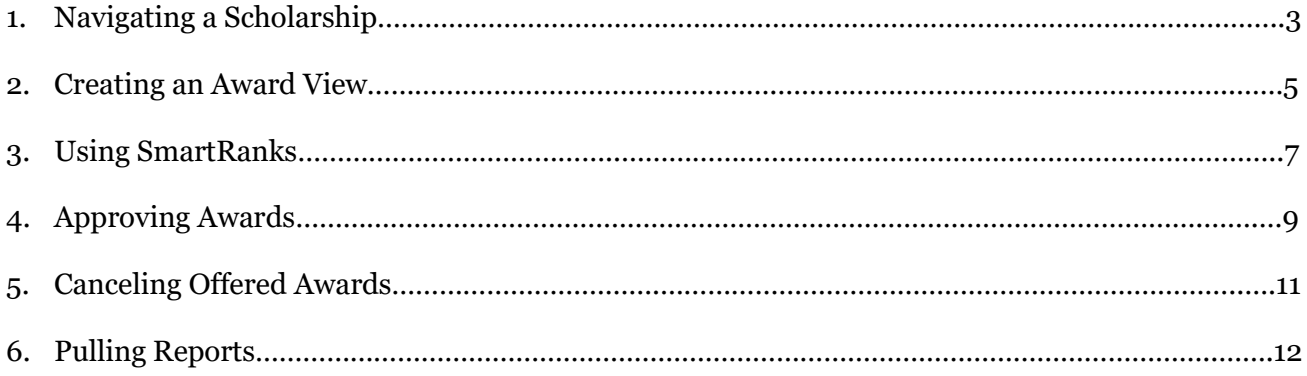

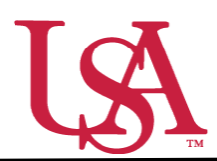

This guide will assist with locating and understanding the features of scholarships within JagSPOT.

1. To locate a scholarship under your pervue in JagSPOT, start by clicking on *Plan* in the left hand navigation portal.

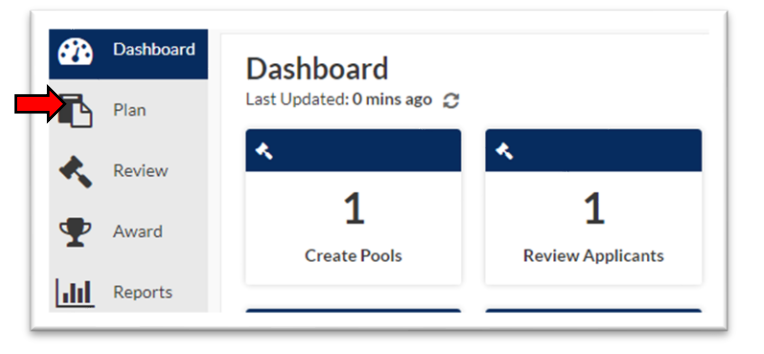

2. Once you have arrived on the *Plan* page, select the *Scholarships* tile.

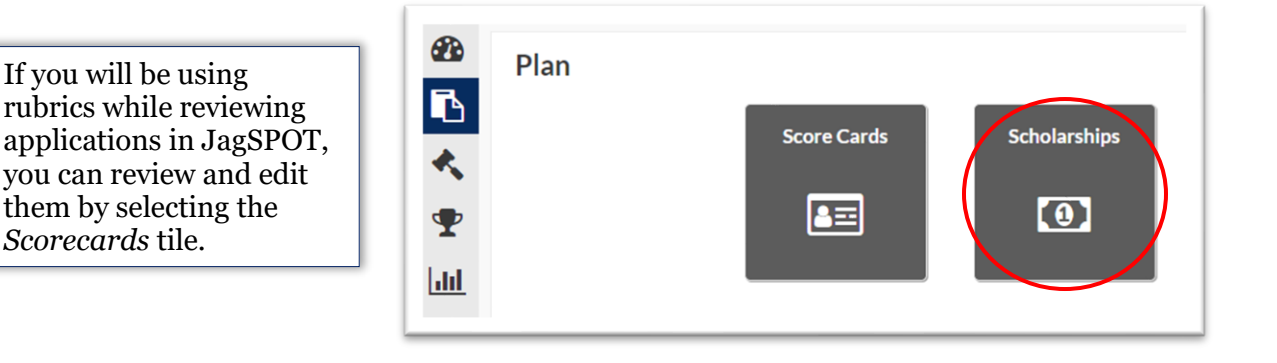

3. The scholarship planning portal will now be visible. On this screen all of the scholarships you oversee will appear in the tab corresponding to their current status.

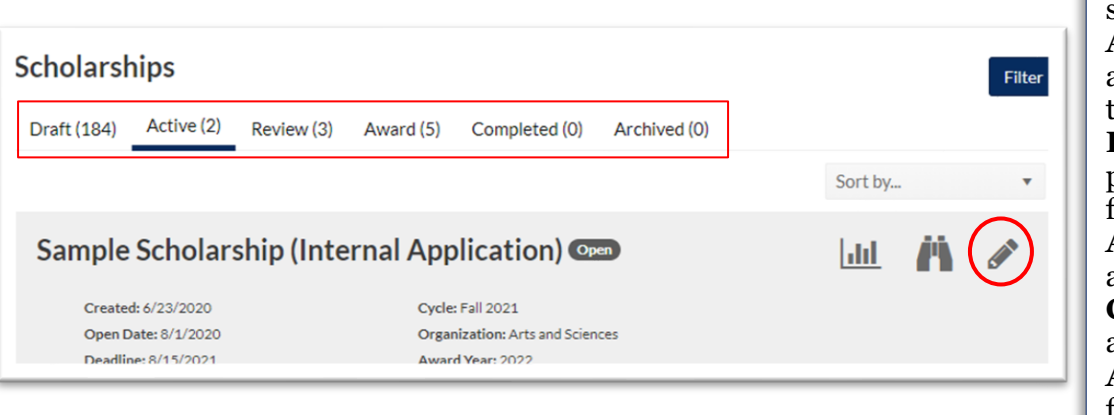

**Draft:** Award is not visible to students, can still be edited. **Active:** Award is open and avalible for students to apply to. **Review:** Award application period has ended and is ready for rewiew and awarding. **Award**: Award is ready for

awarding. **Completed:** Award has been awarded for this award year. **Archived:** Award listings from previous award years.

- 4. Once the correct scholarship has been identified, click on the *Pencil* icon to access it.
- 5. On the scholarship detail view there are various fields to consider.

## **Scholarship Page Fields:**

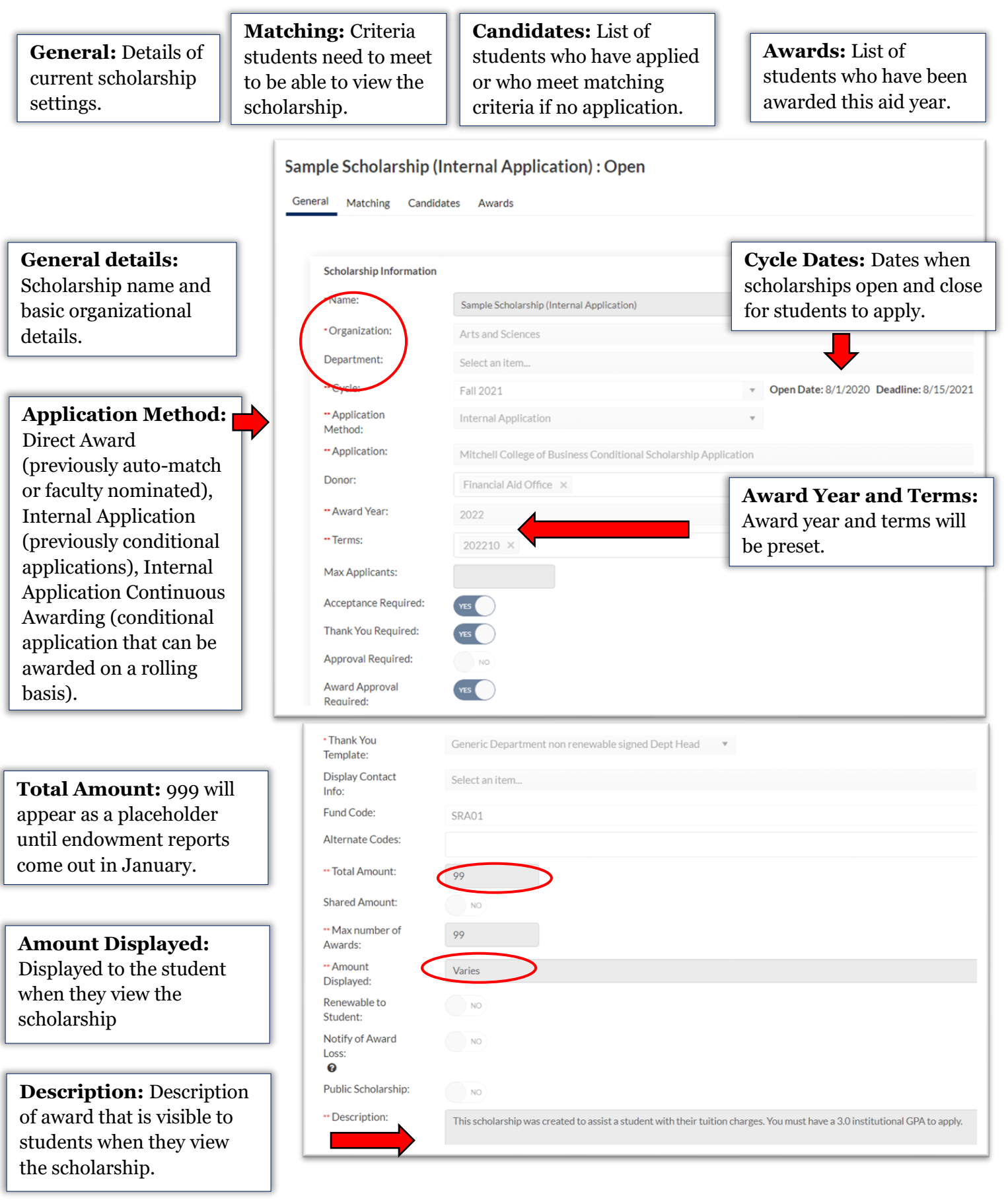

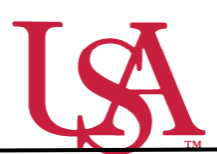

This guide will assist you with setting up a new tool for the awarding process for your scholarships. *Award Views* are customizable groupings that allow the awarder to view, rank, and sort all applicants who are eligible to receive an award. These views are unique to the individual awarder.

1. To begin awarding scholarships, create a unique award view to manage the awarding process through. Select *Award* from the left-hand menu and then the *Award Views* tile.

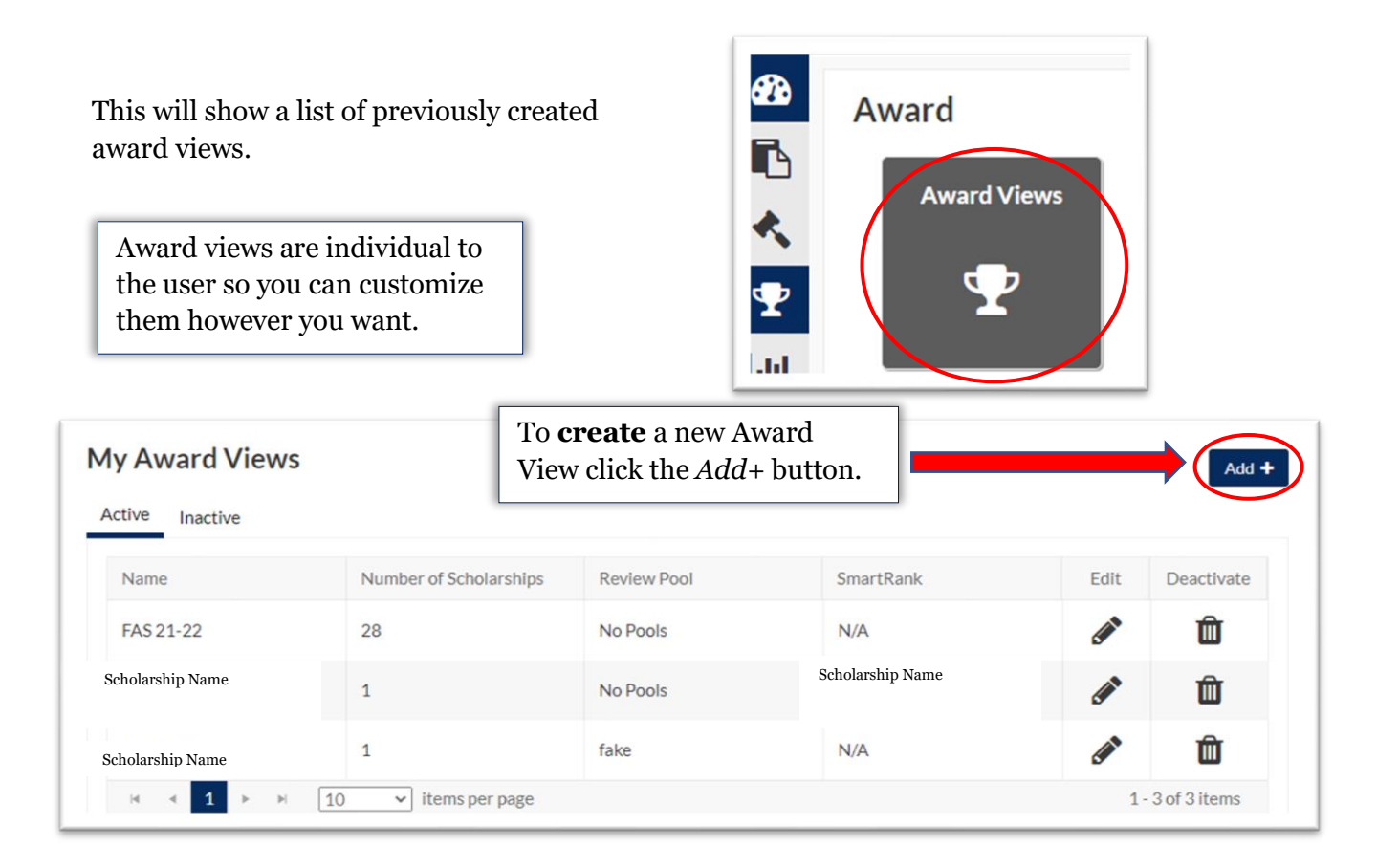

2. First, name the award view. These views can be used for multiple cycles so name it something identifiable.

Next, select the specific pool this view is for (if you are reviewing as part of a pool committee) or select *No Pools* if you are awarding individually.

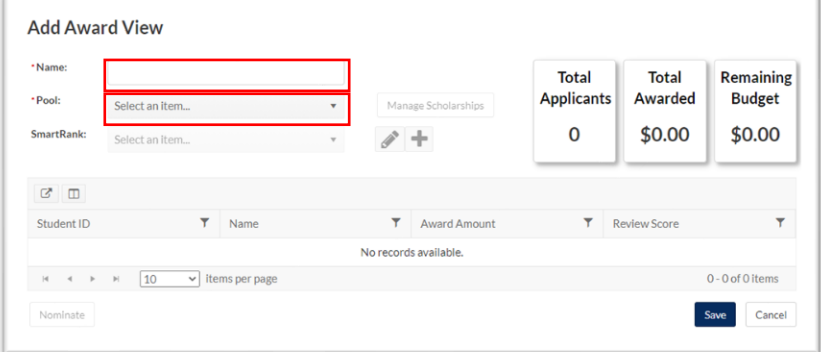

If *No Pools* selected, a list of possible scholarships will be generated to choose from. Use the filters to identify scholarship(s) to be included in the award view.

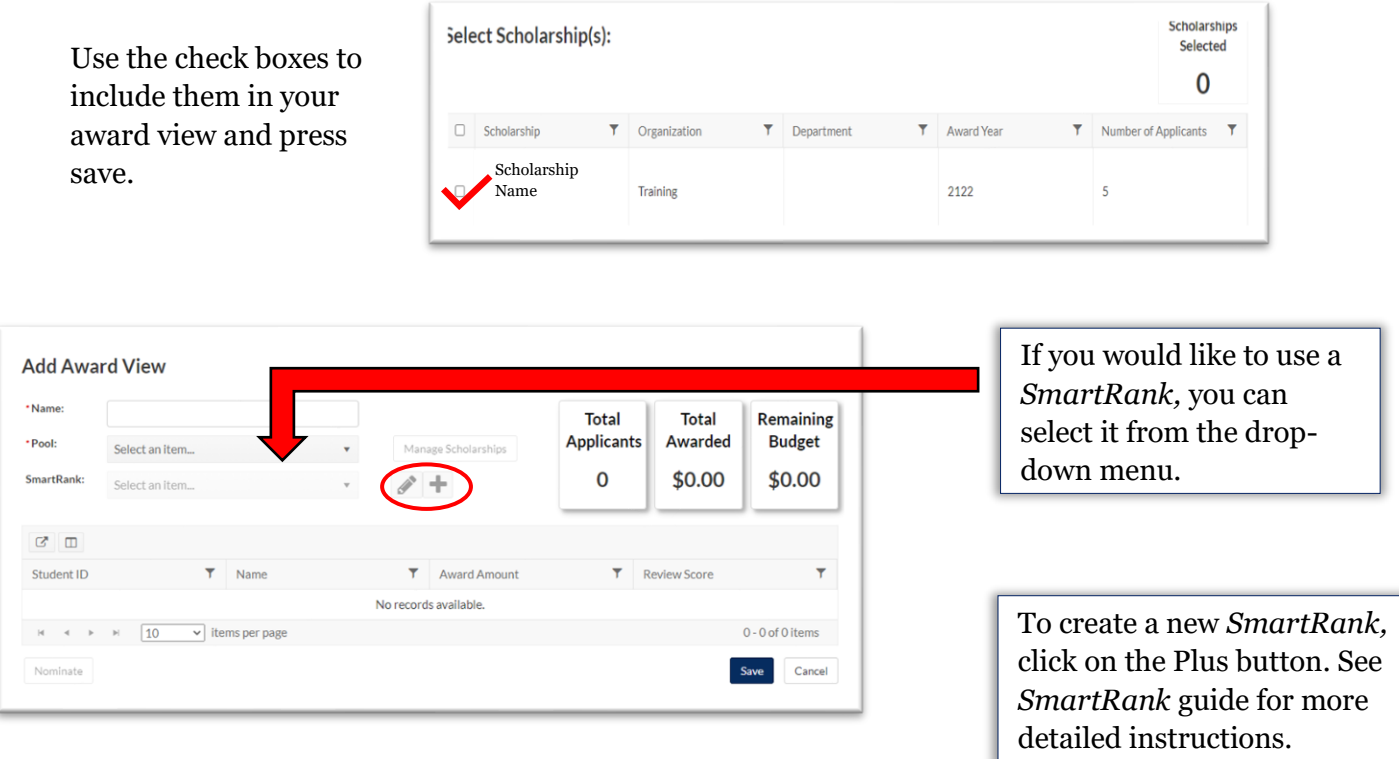

3. The award view now shows a list of students who are eligible for the award and is ready to begin awarding.

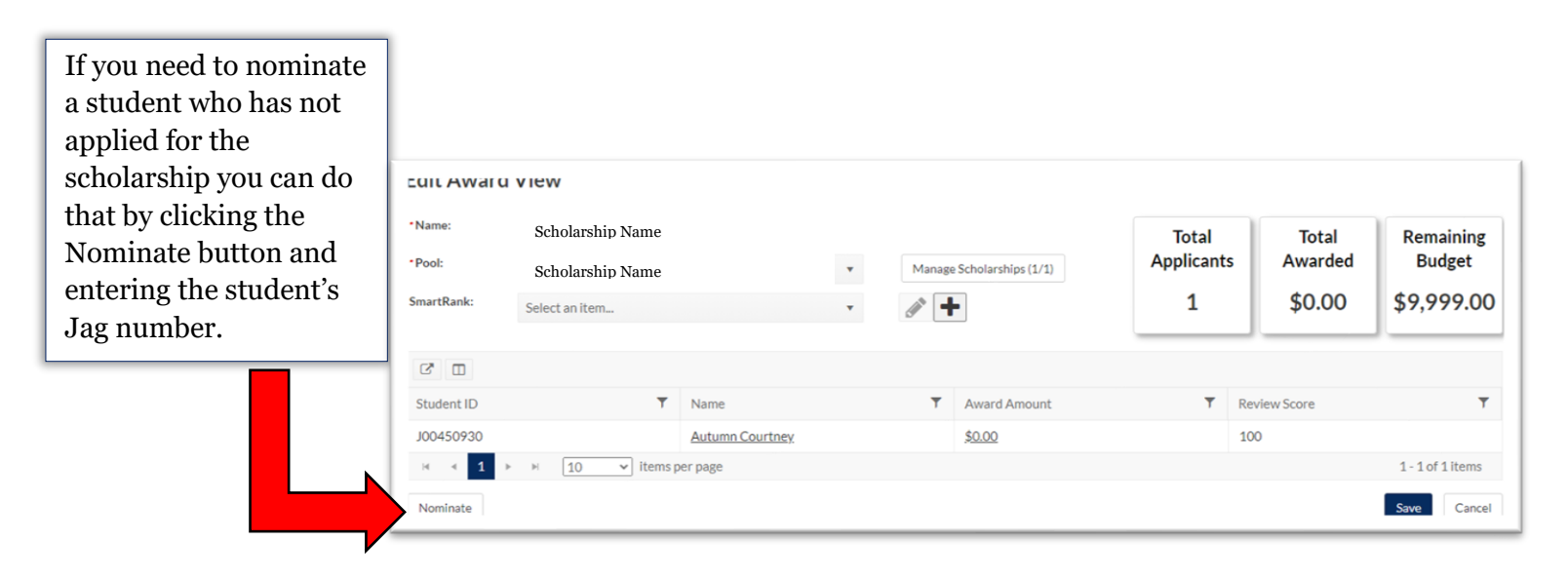

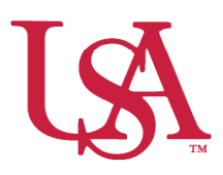

*SmartRanks* are used to rank applicants who already meet the matching requirements of a scholarship using multiple criteria. This feature allows committees to quickly see a stack ranking of candidates and eliminate inconsistency in awarding. *SmartRanks* can be predefined as outlined below or can be created or updated during awarding in the Award View screen. When applied, the *SmartRank* will create a weighted numeric score for each candidate and an ordinal ranking for each that can be sorted or filtered on in the Award Views screen.

1. Login to JagSPOT and select *Award* on the left-hand navigation bar, followed by the *SmartRanks* tile.

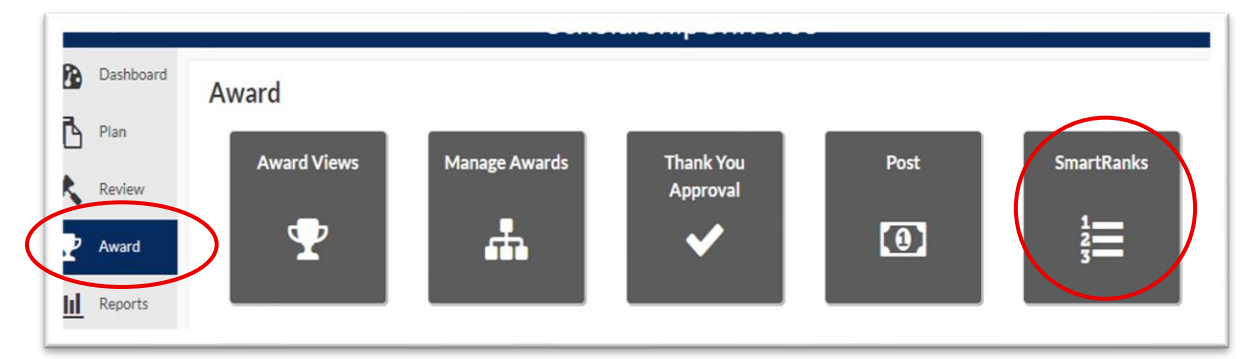

2. To create a new *SmartRank* select the *Add+* button.

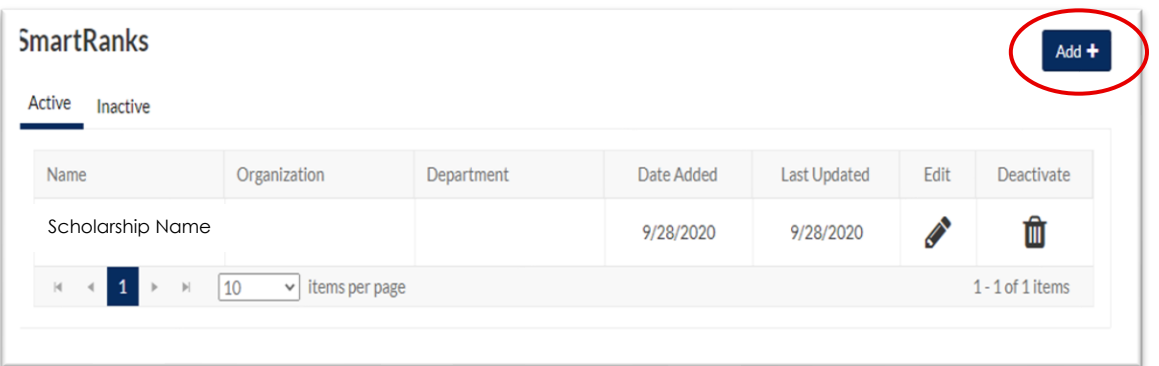

3. From here, users are able to search for application questions and Banner student data such as institutional or High School GPA, SAT/ACT scores, or residency.

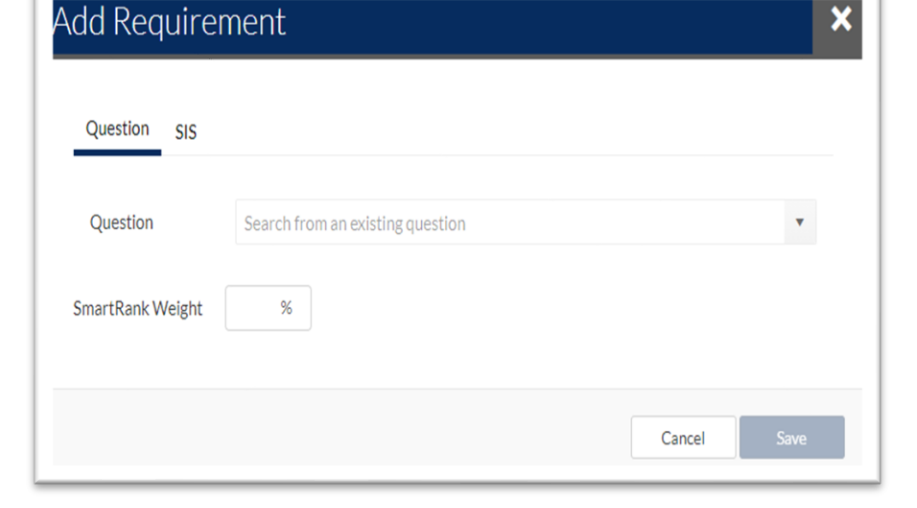

As requirements are added to the *SmartRank***,** users will assign weights in relation to other requirements. These percentages must equal 100%.

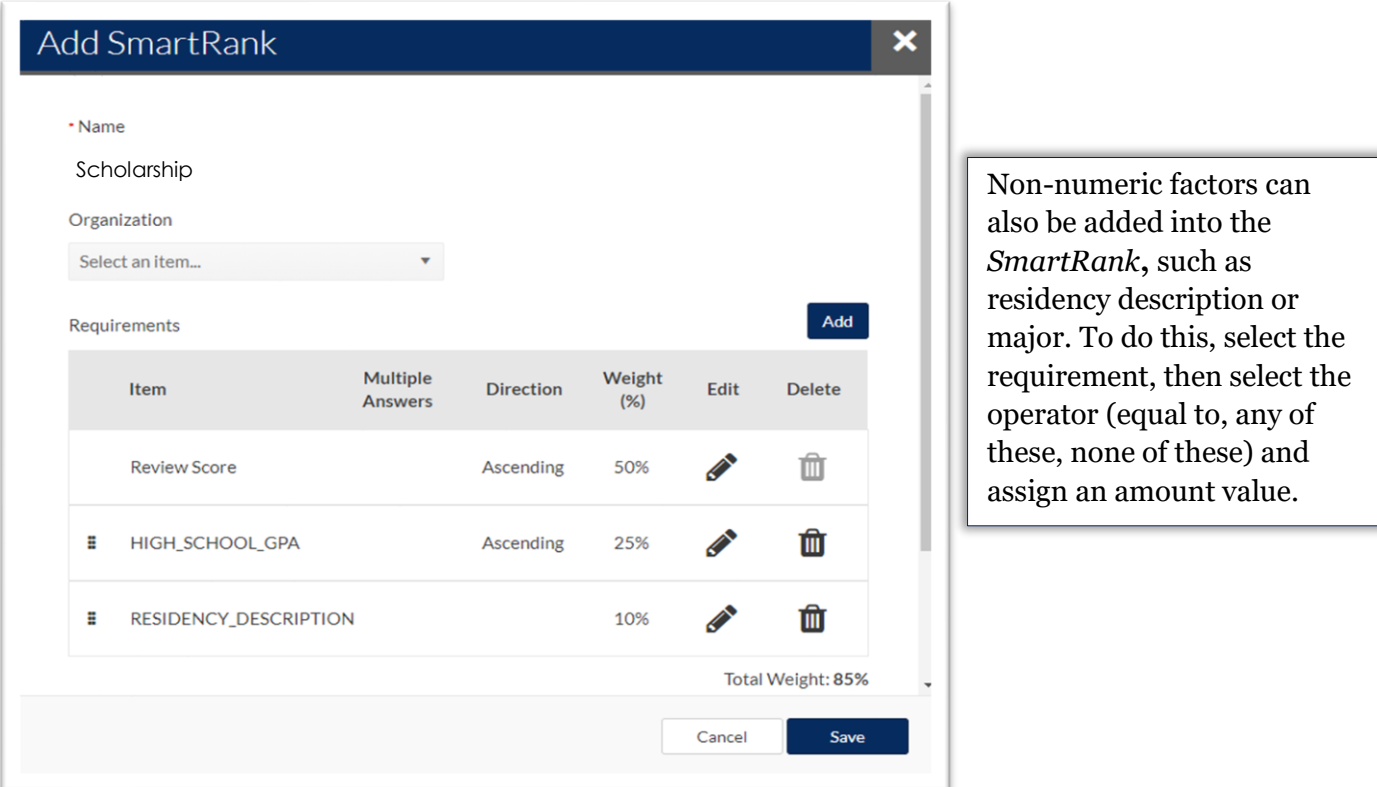

4. Once a *SmartRank* has been created it can be used for any scholarship under review. To implement the newly created *SmartRank*, navigate back to the scholarship in the *Plan* tab. Then select the *Candidates* tab and use the drop-down menu to select the *SmartRank.*

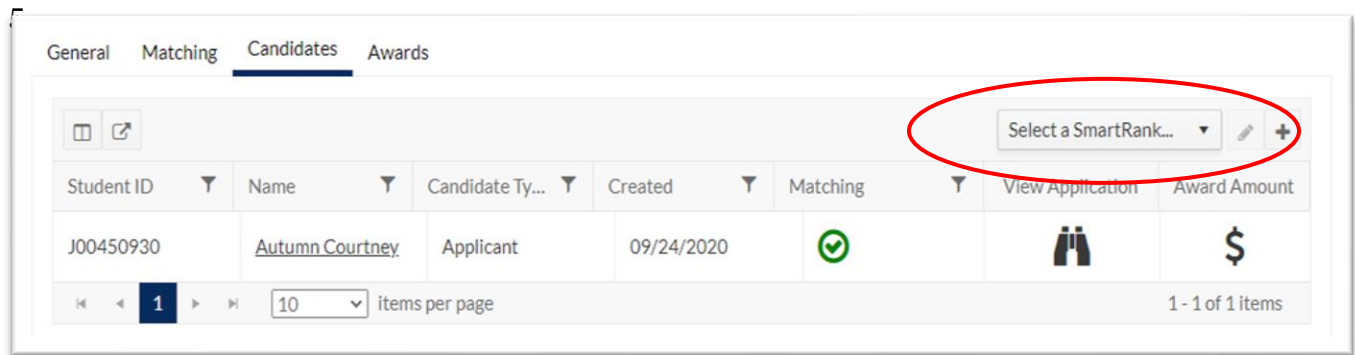

6. Once the *SmartRank* has been selected**,** the applicants will be reordered to reflect the values in the *SmartRank*. From here, the application materials can be viewed using the *Binocular* icon and they can be forwarded for awarding using the *\$* icon.

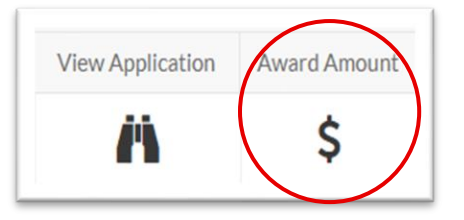

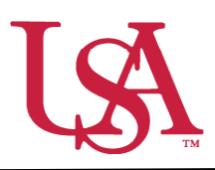

This guide will assist Opportunity Administrators with the approving awards as the final step in the awarding process.

- 1. Once the committee chair has allocated award funds to students in JagSPOT, Opportunity Administrators must provide final approval in JagSPOT before students will be notified of their award. To do this, log into JagSPOT using your single sign on.
- **Dashboard** 2. The first screen will be your dashboard of **Dashboard** quick links. You can access the awarding Last Updated: 0 mins ago r Plan portal two ways:  $\star$ ۰ Review a. Selecting the *Award* tab on the left 1 1 Award hand navigation bar. **Create Pools Review Applicants III** Reports b. Clicking on the *Awards to Approve* quick link. *This will take you* 5 7 *directly to step 4.* **Scholarships to Award Awards to Approve**  $\bigcirc$ Award r, 3. After selecting *Award* another screen will appear **Award Views Janage Awards** ⊀ with several options. Select the *Manage Awards* tile. ᆠ т **Jili**

whose awards need to be approved will appear.

4. Once in the *Manage Awards* portal all students

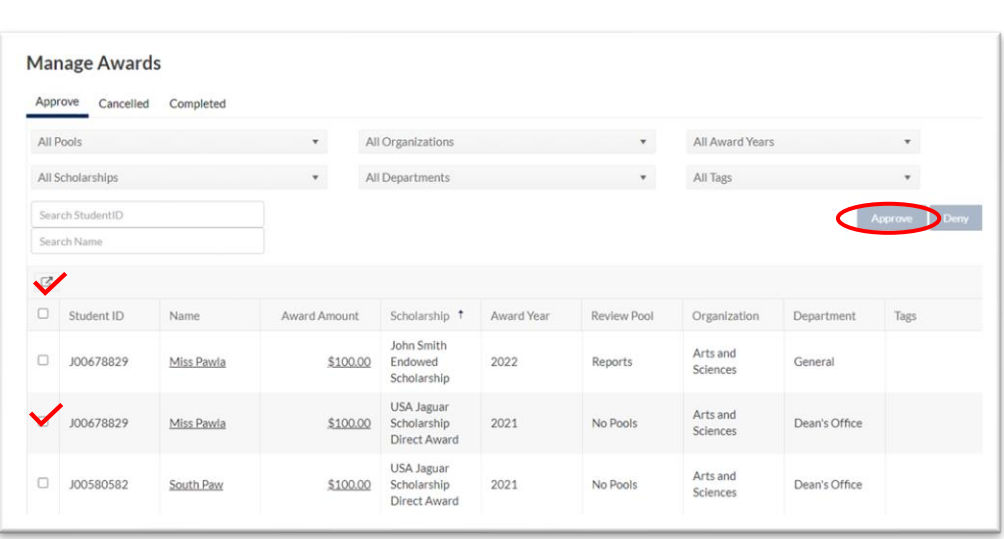

a. To approve *all* students on the list: click on the top check box and then select the *Approve* button.

b. To approve *some* students on the list: click on the check box next to their names and then select the *Approve* button.

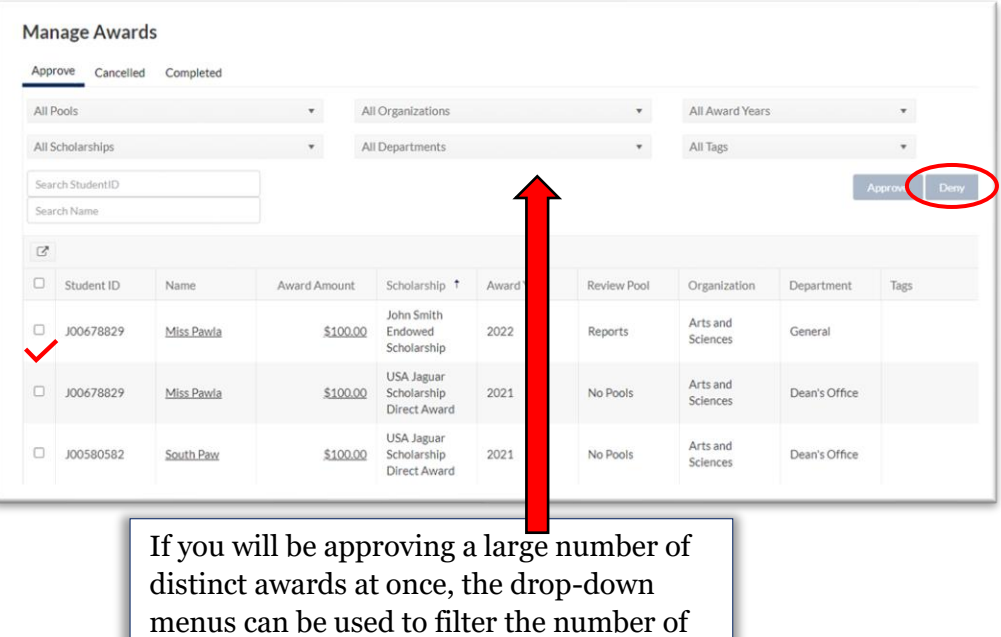

awards and students visible at one time.

c. To deny awards: click on the check box next to the name of the student and then select the *Deny* button.

5. Once all awards have been approved, the awarding process is complete. If you need to track student progress on the post acceptance process, you can view a list of students who have accepted their awards by clicking on the *Completed* tab.

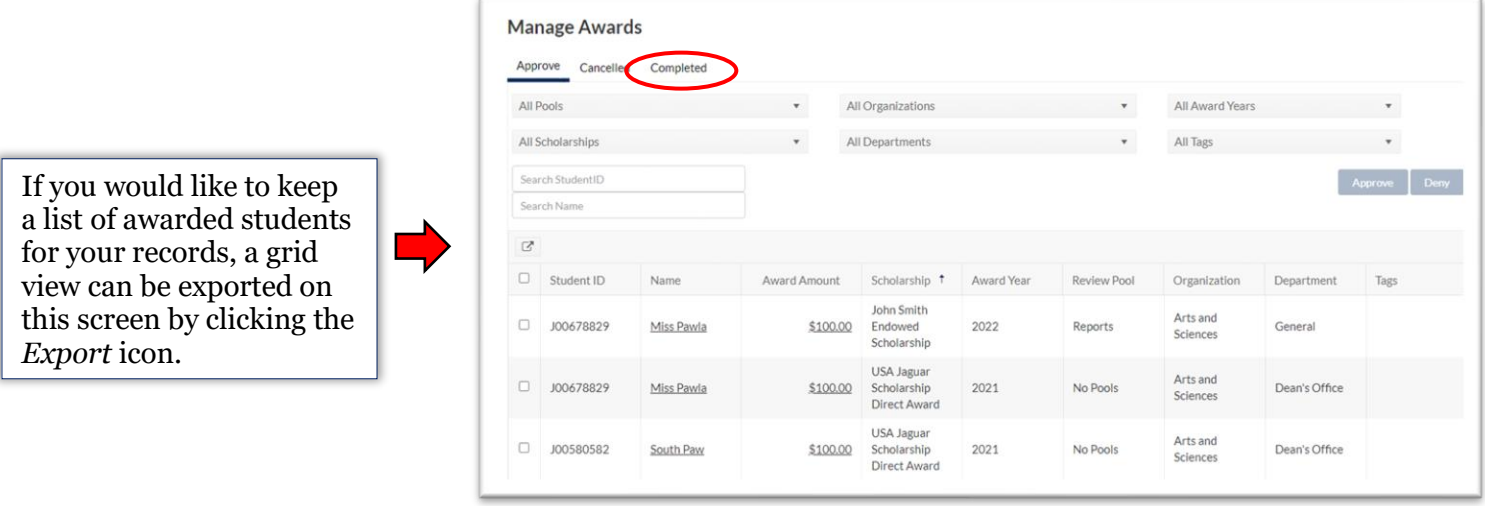

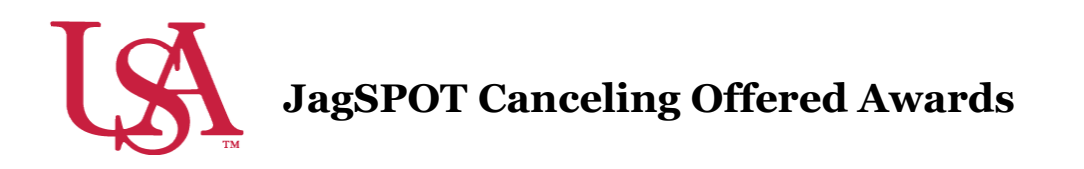

This guide will assist you with canceling awards in various stages of the awarding process. Once awards have been offered, they can be canceled so long as the award term has not yet started.

1. To cancel or rescind an offer navigate to the *Manage Awards* tile of the *Award* section.

This will bring up the *Manage Awards Portal*.

2. From here you can see which students have been awarded and what stage they are at in the awarding process. From this portal, awards can be removed from students at several stages.

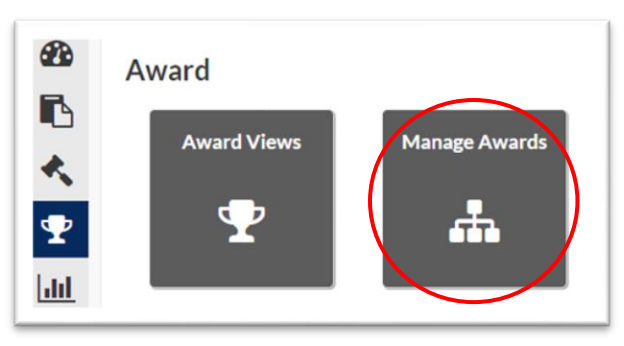

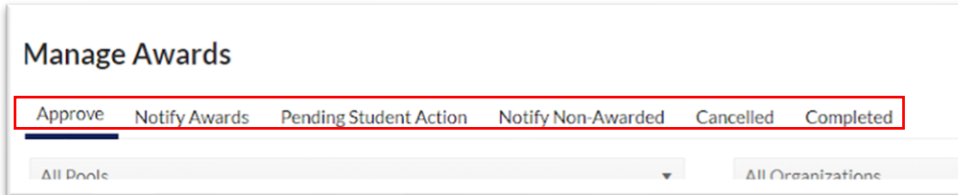

Students whose awards are in either the *Approve* or *Notify* tabs can be canceled by checking the box next to the student's name and then selecting the *Remove* button.

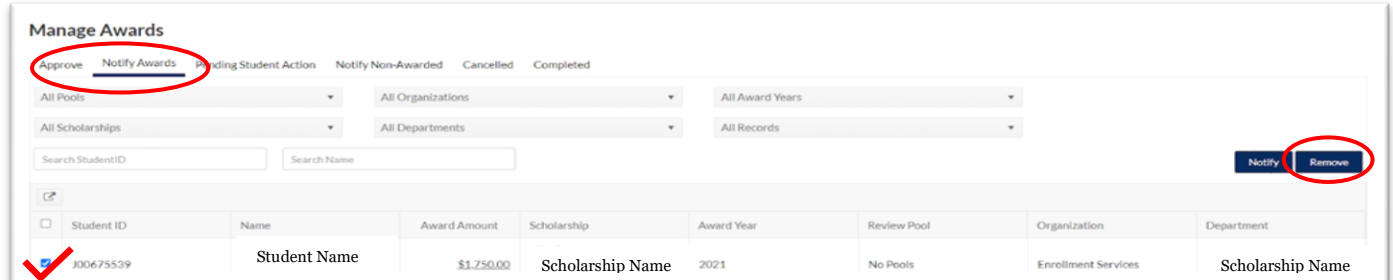

Students whose awards are in the *Pending Student Action* tab can have their awards removed by checking the box next to the student's name and then navigating to the *Select a waive action* drop-down menu and selecting *Remove Awards***.**

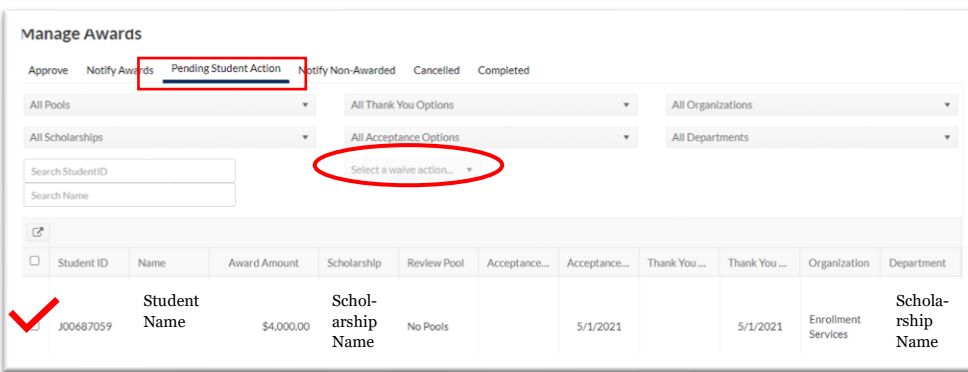

3. If a student's awards have already been pushed to Banner and they appear in your *Completed* tab, you will need to contact the Office of Scholarship Services with the name and Jag Number of the student whose award you wish to remove.

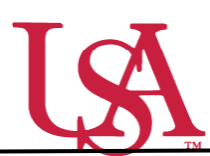

This guide will assist you with the pulling of reports in JagSPOT. Reports can be used to access information about your scholarships, applicants, and potential applicants.

- 1. To begin pulling a report, use your single sign on  $\Box$  Dashboard to to access JagSPOT.
- 2. Next, select the Reports section on the left-hand navigation bar.

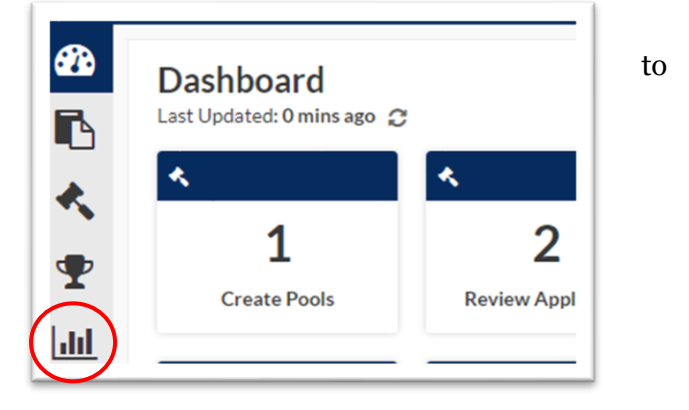

3. First, name the award view. These views can be used for multiple cycles so name it something identifiable.

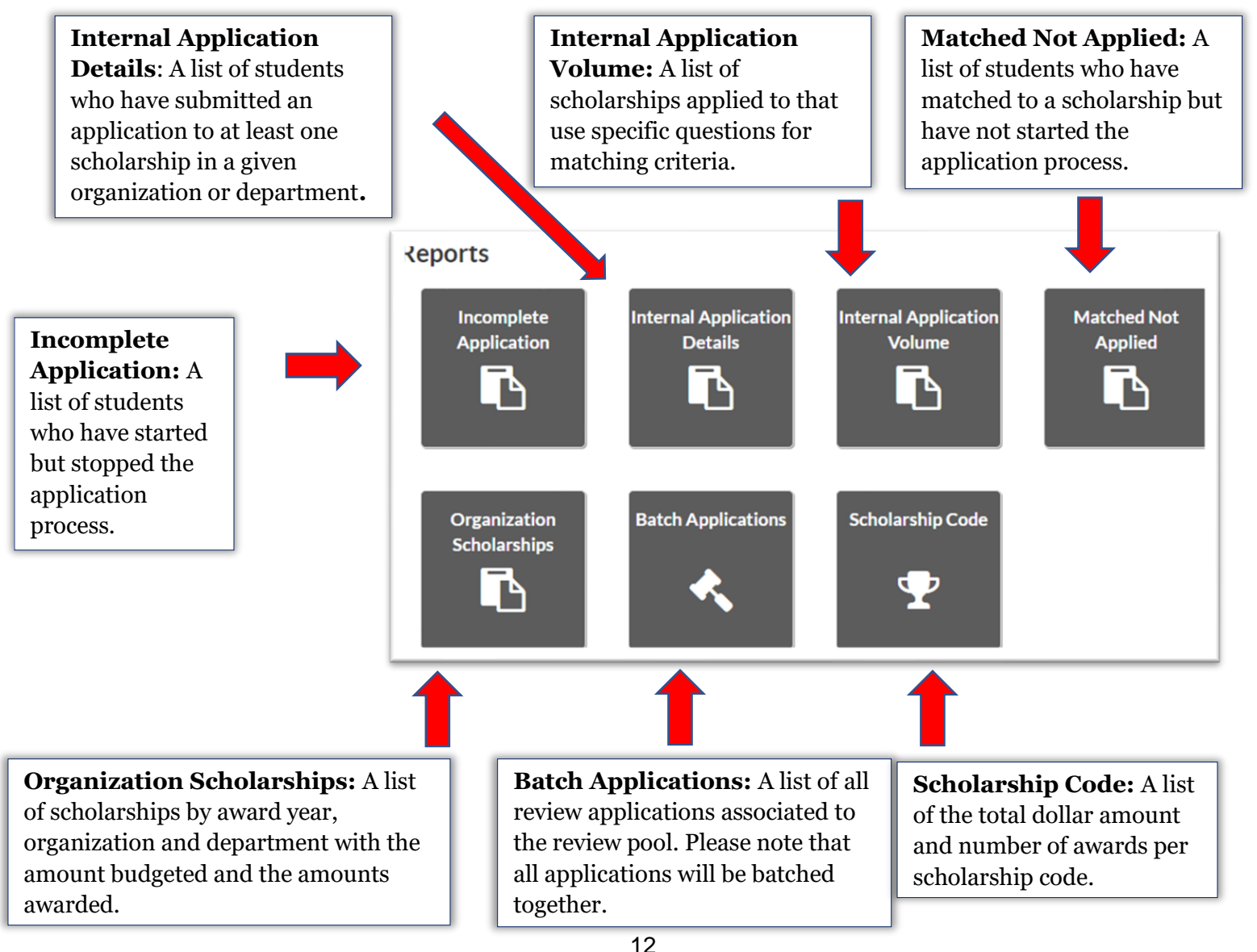

4. After selecting the appropriate report tile, a window will pop up asking for specific parameters for the report. Enter these fields to locate the desired information then press the *Submit* button.

 $\overline{1}$ 

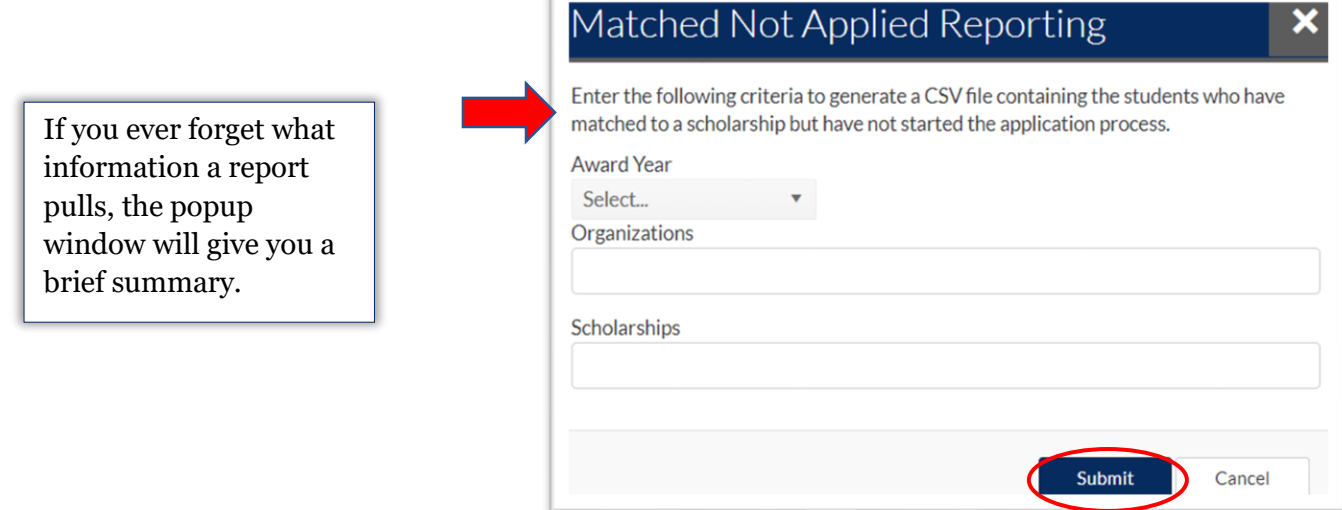

5. JagSPOT will now send a copy of the report to your JagMail.